## **DIR-655 and Windows Vista Wi-Fi Protected Setup (WPS)**

**Step 1.** Connect your router to your computer using a network cable. Go to **Start** > **Control Panel** > **Network and Sharing Center** > **View computers and devices**. It should have two icons for the router. Double-click on **Wireless Draft 11n Router** (with wireless icon).

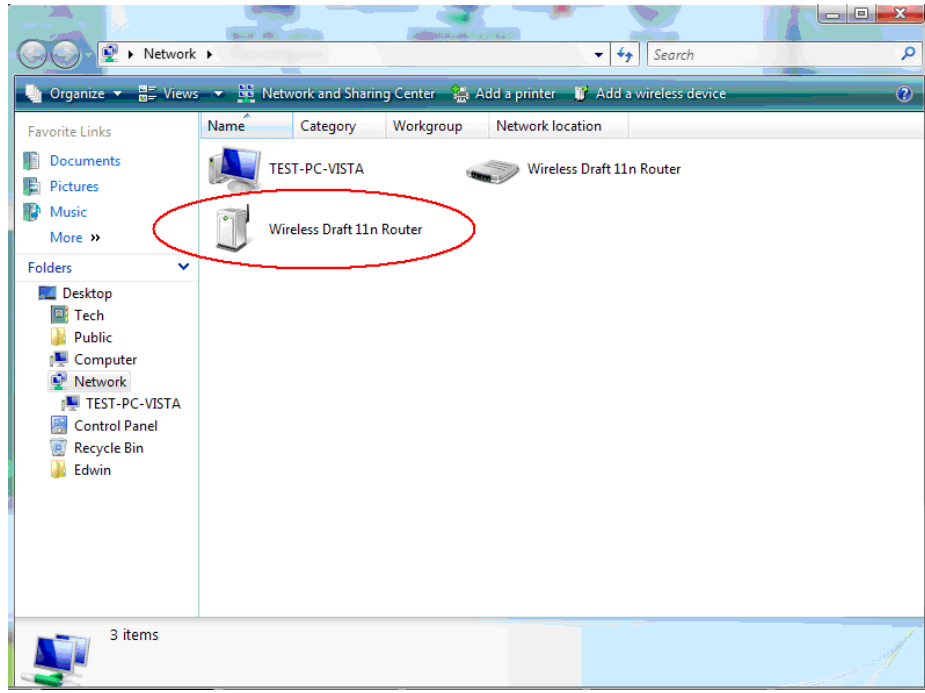

**Step 2.** You will be prompted to enter the **WPS PIN** code of the router. It can be found printed on the label underneath the unit. Enter the PIN code and click **Next**.  $\Box$   $\Box$   $\Box$ 

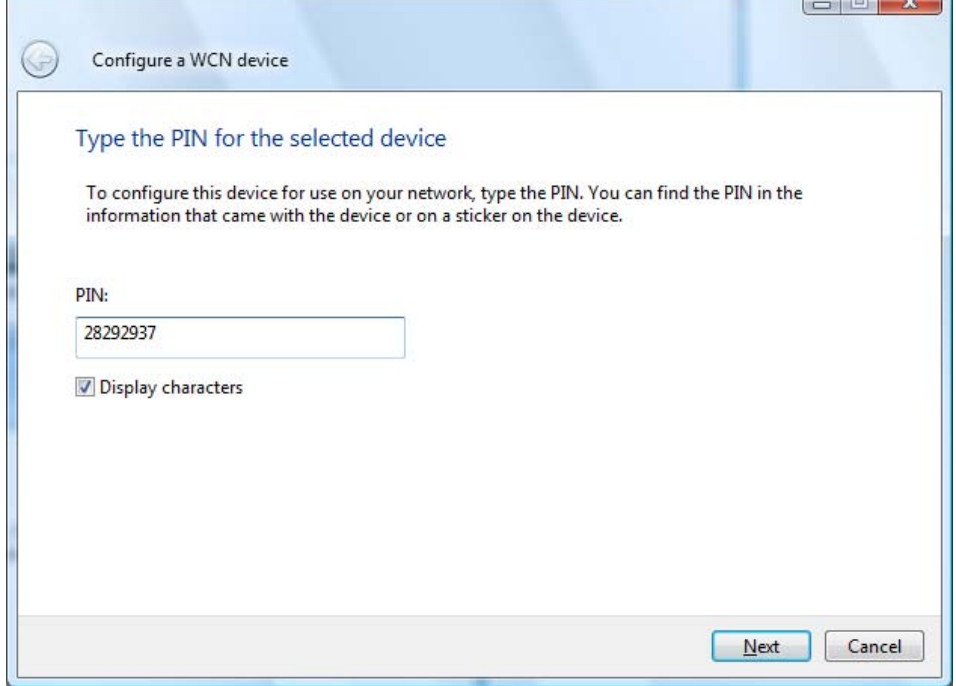

**Step 3.** Enter a **SSID** (your wireless network name) you want to use then click **Next**.

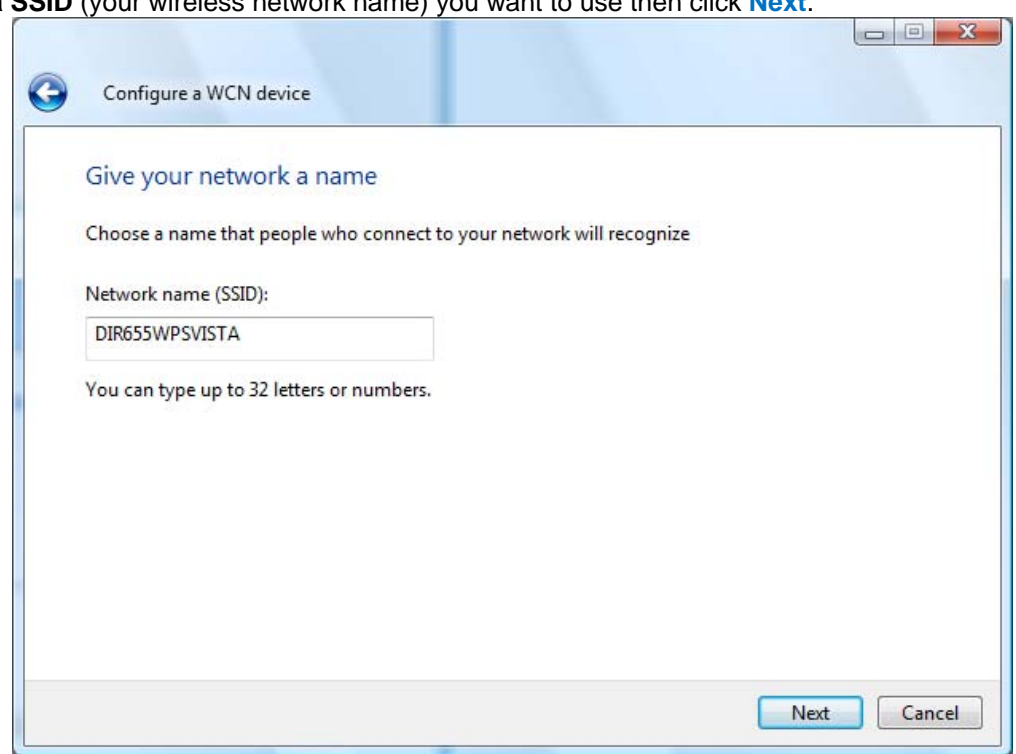

**Step 4.** Enter a wireless security key (**passphrase**) you want to use. It must be at least 8 characters long and cannot begin or end with a space. Click **Next**.

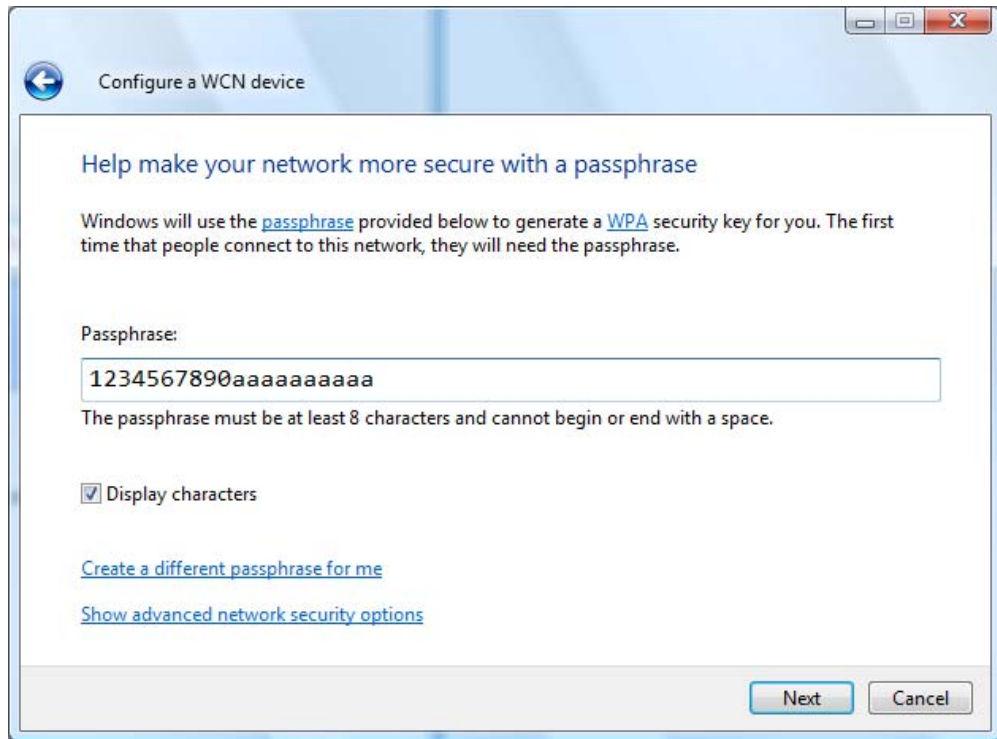

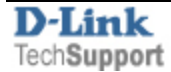

You will get confirmation that your router was configured.

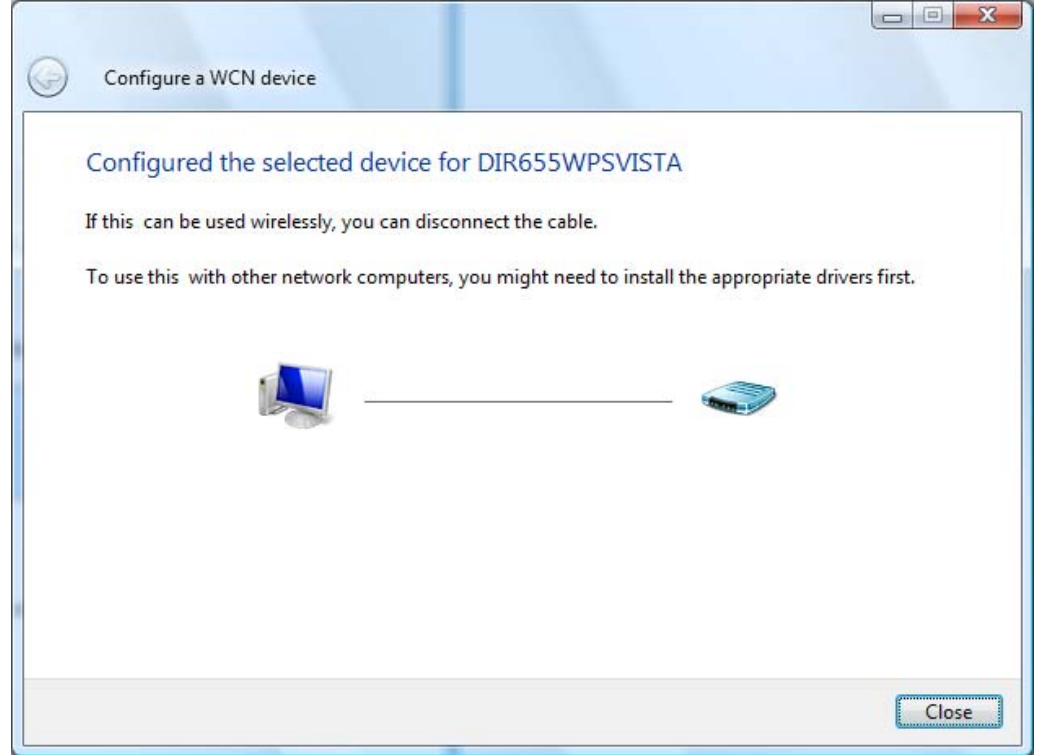

**Step 5.** If you have a wireless adapter installed in your computer, disconnect the Ethernet cable and after a few seconds it will automatically connect to the wireless network you've created.

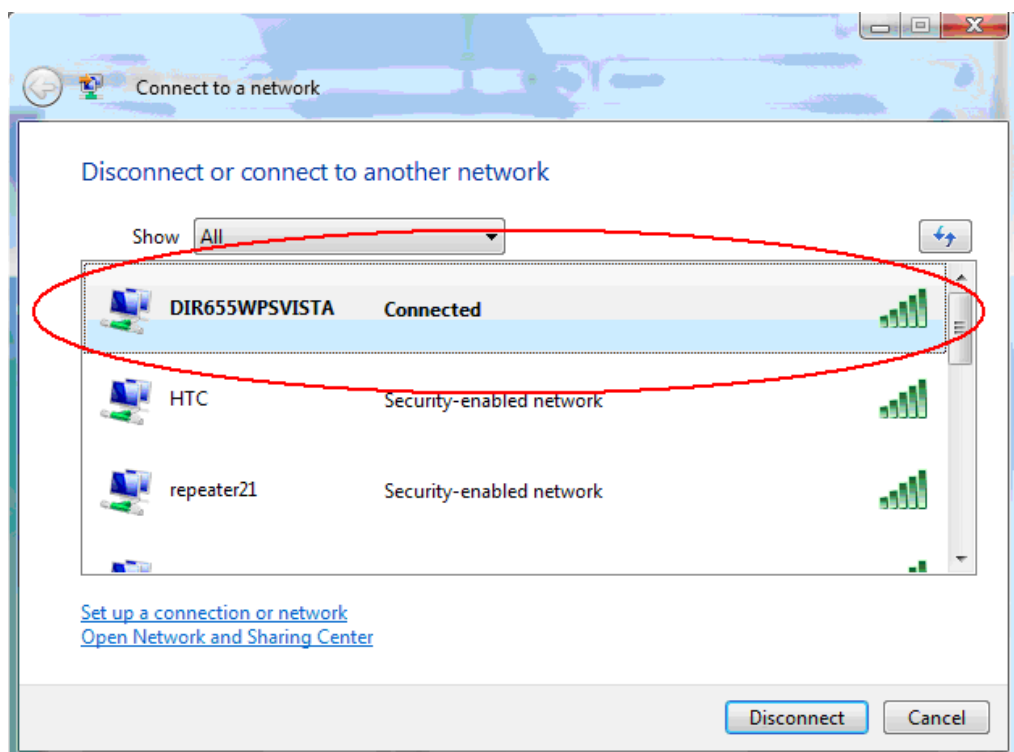

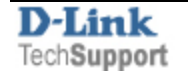

You can then select the appropriate options for your network.

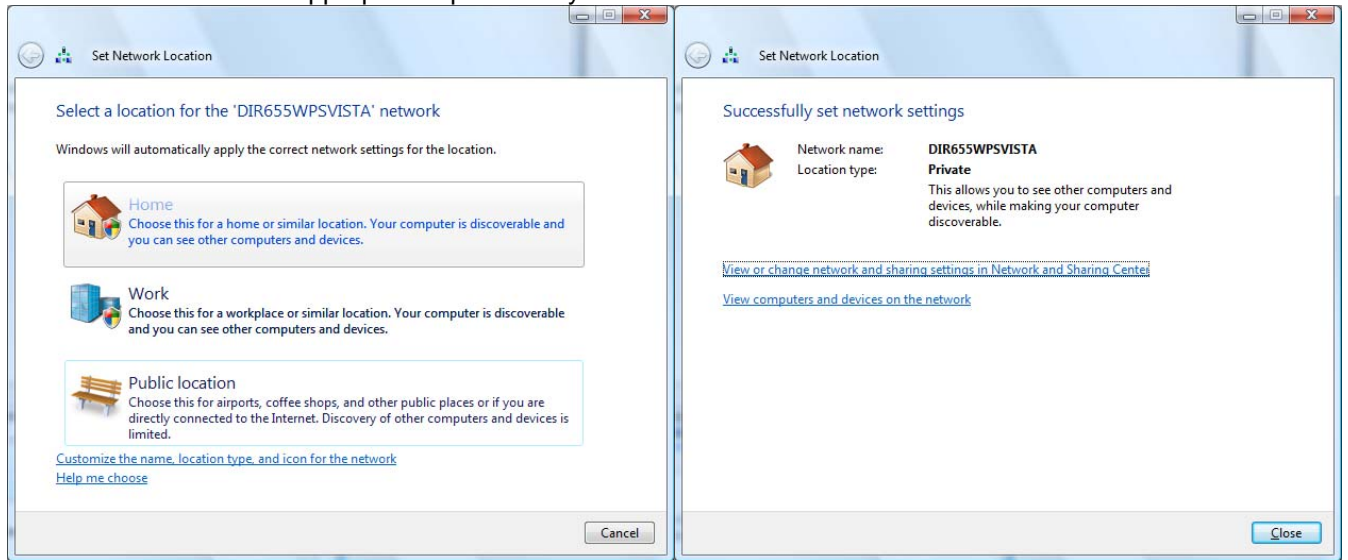

## **Step 6. Adding Wireless computers to your network.**

Go to **Start** > **Control Panel** > **Network and Sharing Center** > **View computers and devices**. Click on "**Add a wireless device**" button.

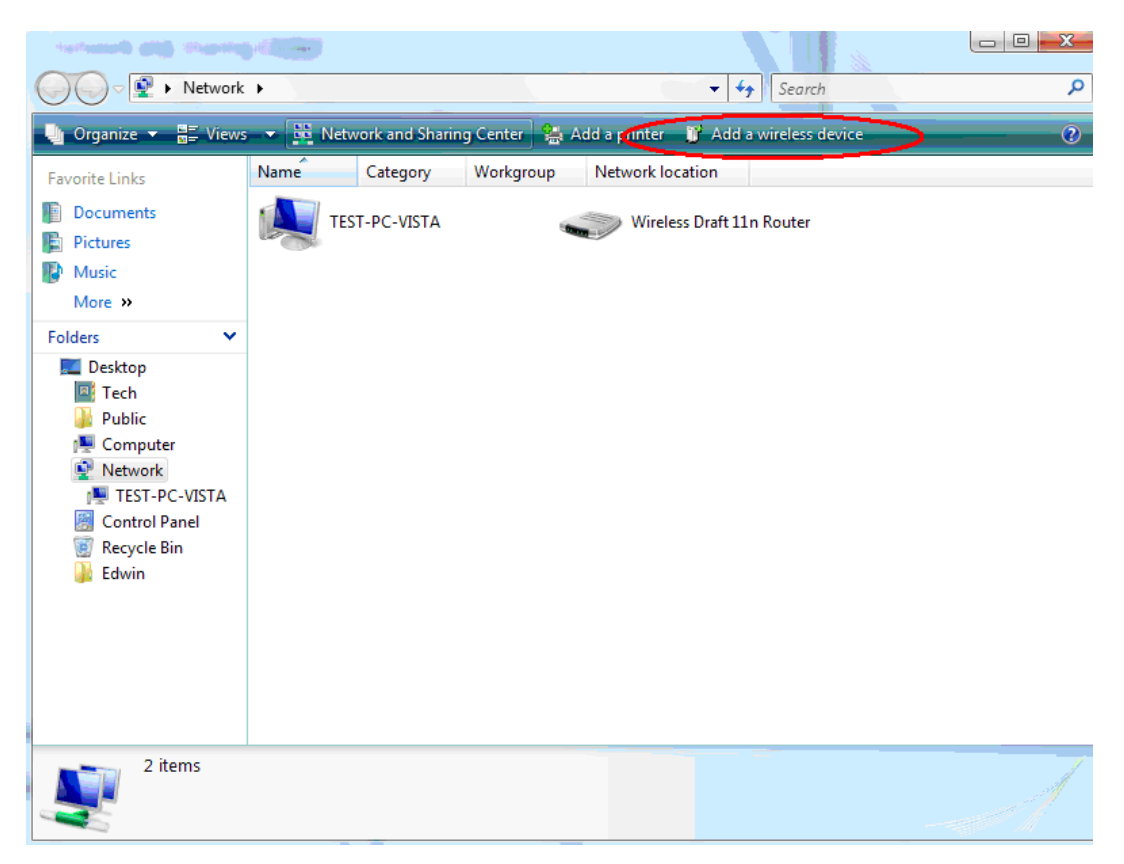

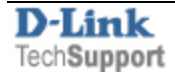

**Step 7.** Click on "**I want to add a wireless device or computer that is not on the list, using a USB flash drive**". Click on "**Add the device or computer using a USB flash drive**".

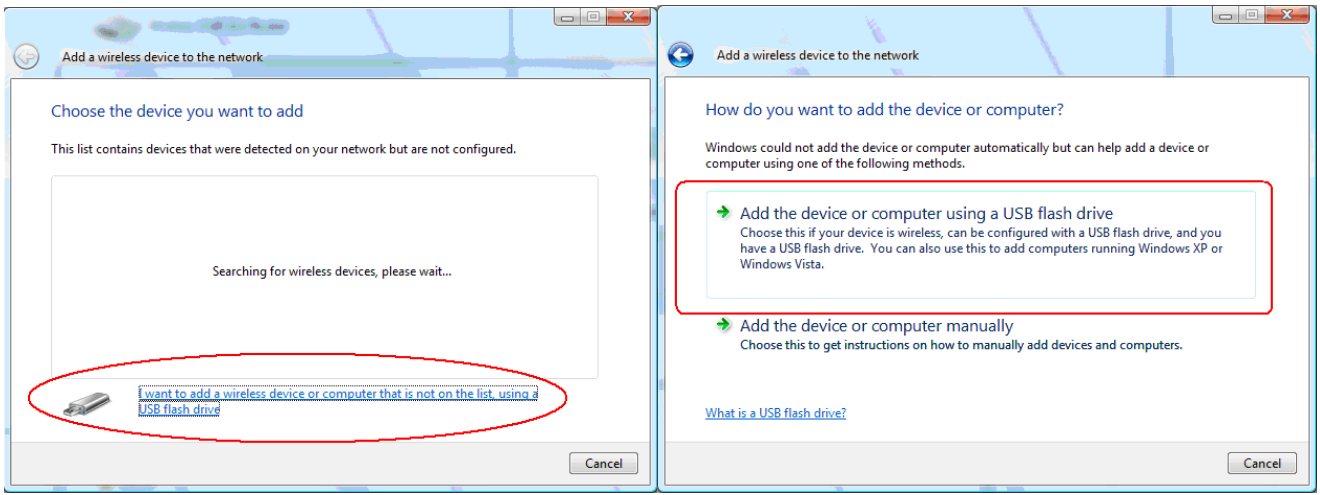

**Step 8.** Select the network to add devices to and click Next. Plug the USB flash drive in and make sure it is selected under "**Save settings to**". Click **Next**.

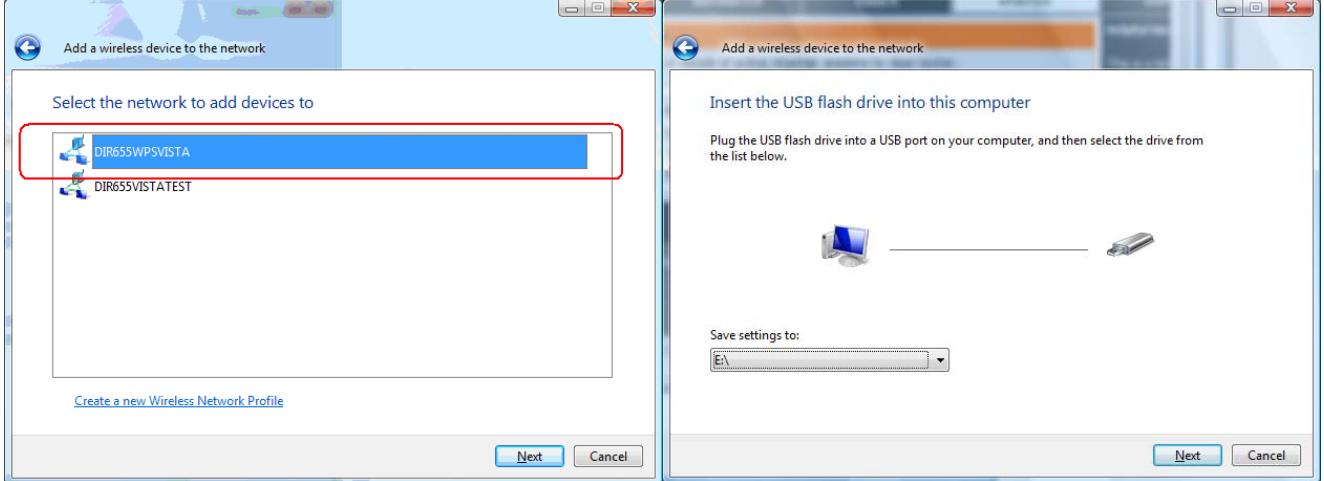

**Step 9.** After the settings have been saved to your USB flash drive, plug it into the computer which you want to connect to the wireless network.

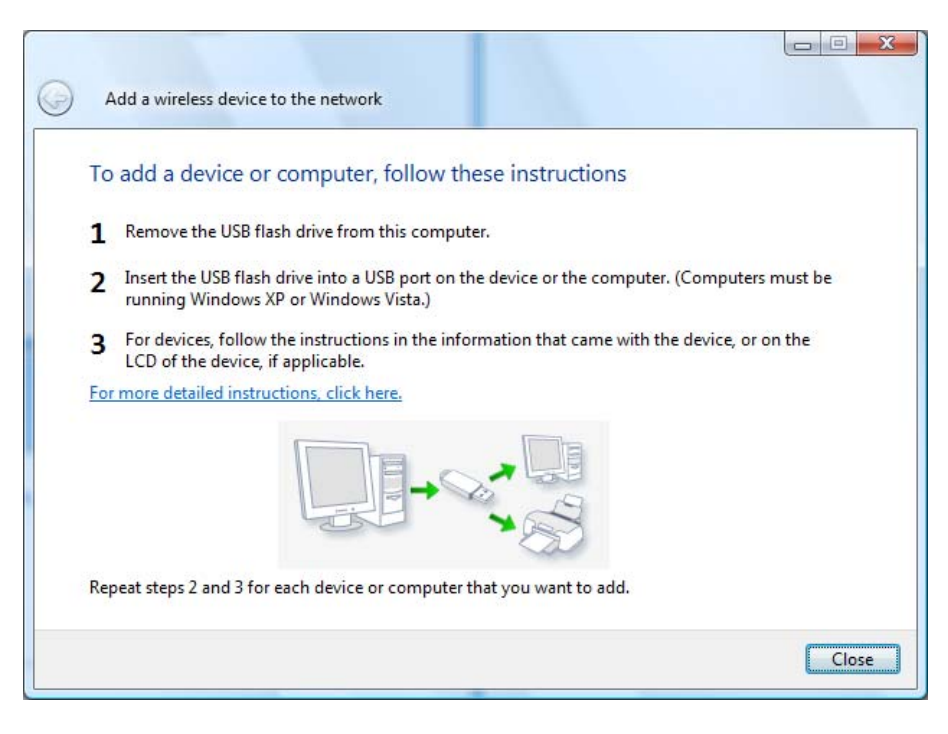

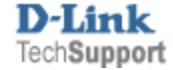

**Step 10.** After inserting the USB flash drive, Windows will prompt you to select an action. Select "**Wireless Network Setup Wizard**" and press **OK**.

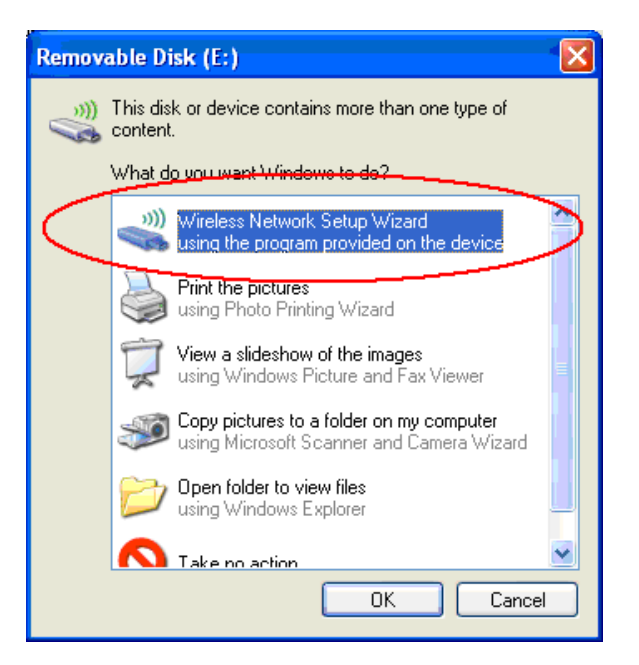

Press OK on the messages which follow the installation.

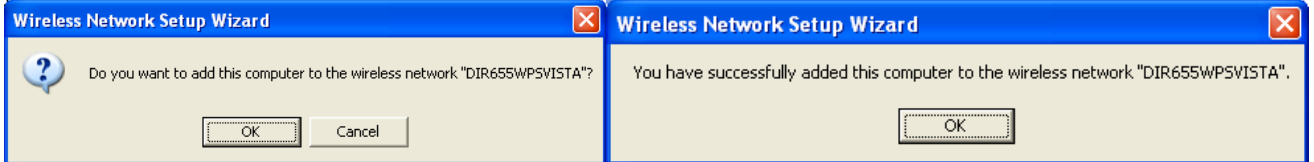

After a few seconds, you will be connected to your wireless network.

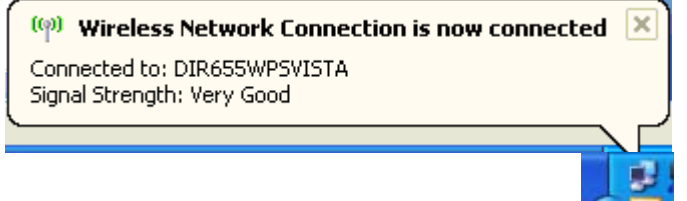

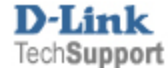

**Note 1:** Before inserting the USB drive into the computer, make sure the wireless adapter is installed properly. To check: Click on Start > Control Panel > System > Hardware > Device Manager. In Device Manager open Network Adapters category.

In this example, we have D-Link DWL-G122 wireless adapter installed. Right-click on your wireless adapter and select Properties. The device status should be "This device is working properly."

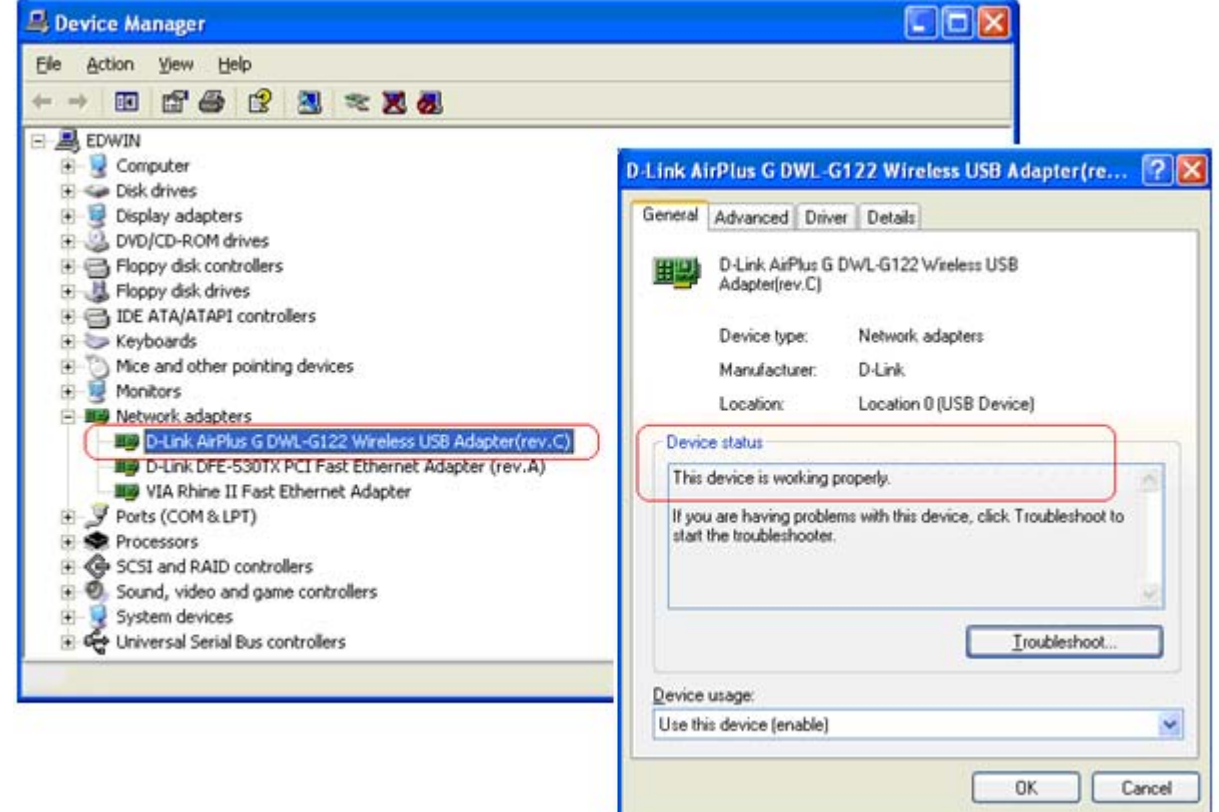

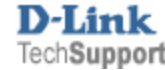

**Note 2.** Make sure that Windows Wireless Zero Configuration service is enabled. Click Start > Run. Type **services.msc** and press OK.

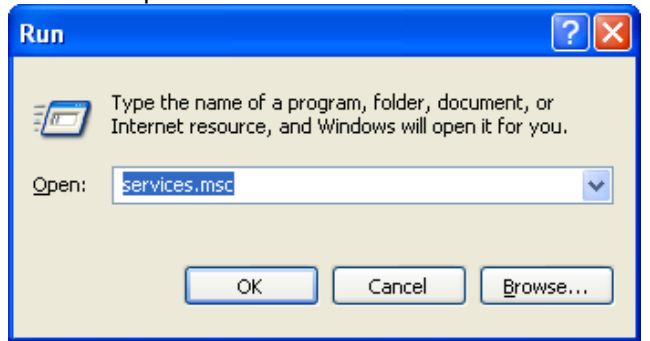

Right-click **Wireless Zero Configuration** and select Properties. Make sure the **Startup type** is set to "Automatic" and **Service status** is shown as "Started".

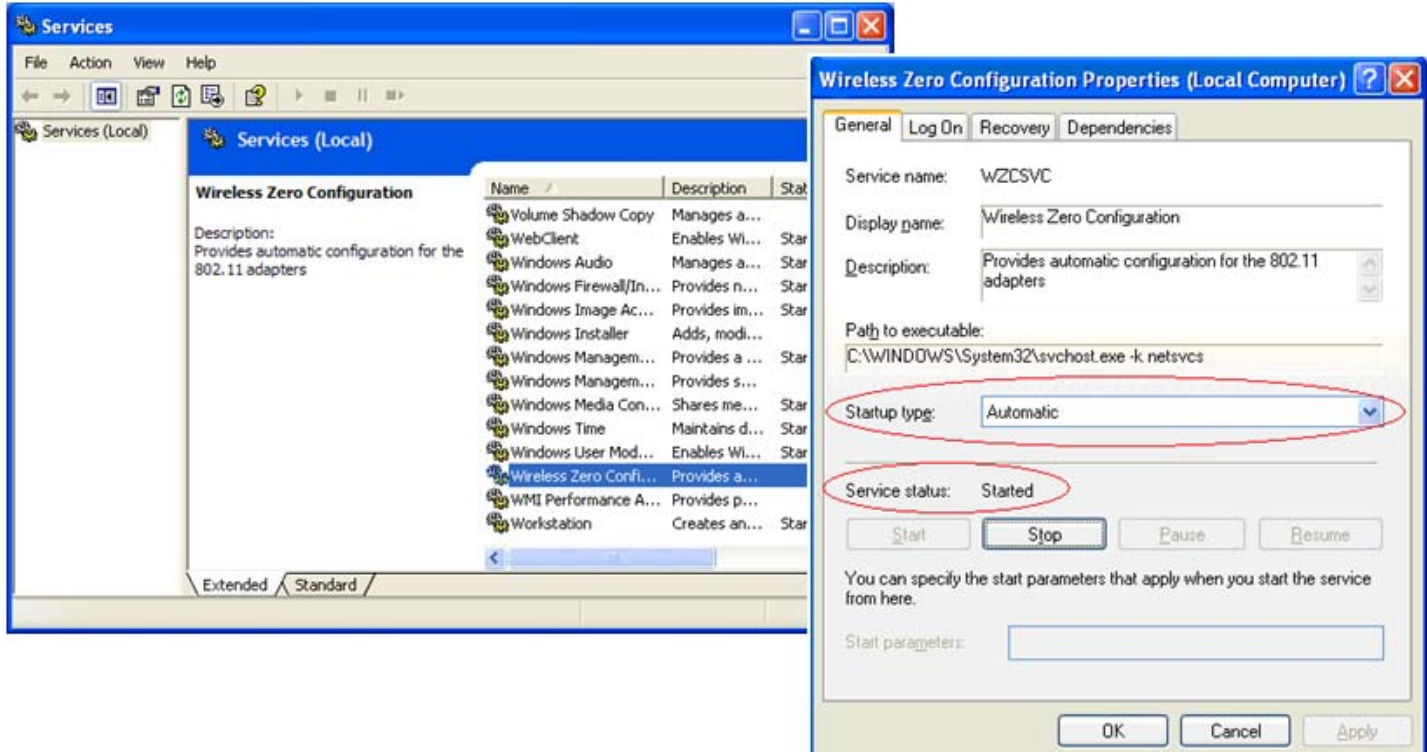

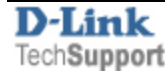